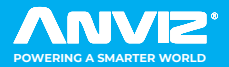

# FaceDeep 3 & FaceDeep 3 **<del>®</del>**

Quick Guide V1.0 Smart Face Recognition System

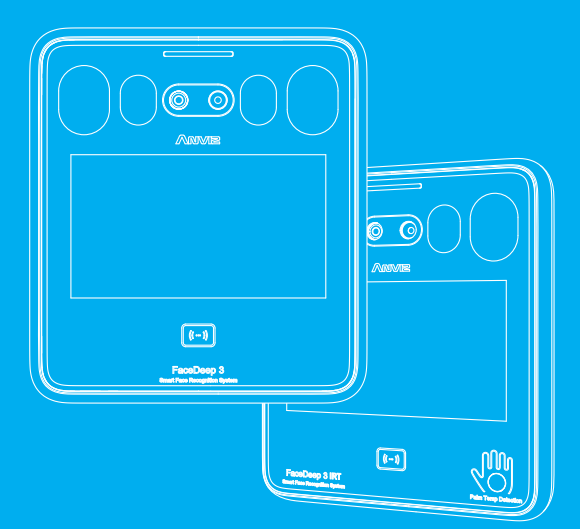

Anviz brand and product are trademarked and protected under law of the United States.<br>Unauthorized use is prohibited.<br>For more information visit www.anviz.com, or email marketing@anviz.com for further help<br>@2021 Anviz Glob

# *! Notice*

- Do not use oily water or sharp objects to stain or damage the display screen.
- Fragile parts are used in the equipment, so please avoid operations such as falling, crashing, bending or heavily pressing.
- The normal working environment of the display screen and key parts of this equipment is indoor environment. Beyond this temperature range, the equipment will be less effective with reduced functionality and performance. Operating temperature: -10℃~50℃(14˚F ~ 122˚F), Operating humidity: 20-90%.
- Please gently wipe the screen and panel with material of soft cloth. Avoid scrubbing with water or detergent.
- The Face Deep terminal recommended power is DC 12V ~ 2A; When arrange the wires, if the 12V power supply cable is in long distance, resulting in large resistance, then the insufficient voltage (≤11V), The device will be repeat restart, system crash and so on.
- When the ambient light change to dark, the Face Deep 3 has filling light itself.

# *Parts List*

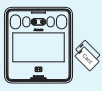

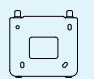

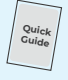

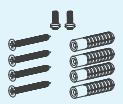

Terminal Mounting Bracket Quick Guide

Accessories

# *Appearance Description*

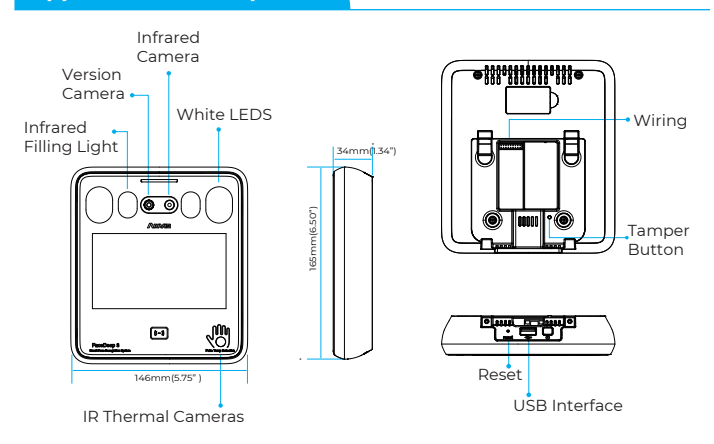

# *Installation*

The Sunlight and Hard Light may lead to big differences between site image and registered image; backlight, side-light and strong light will influence the recognition experience. (Analysis: from the view of human eyes, the color changes on face skin may result in wrong recognition of identity; unclear exposure area, no matter large or small, may influence the identity judgement.)

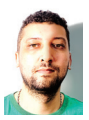

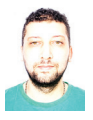

Side Light Strong Light Back Light

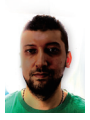

### Device shall be installed in places avoiding backlight, side-light and strong light.

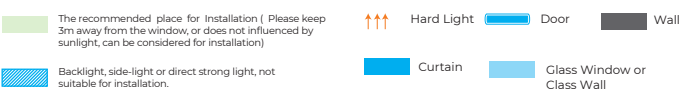

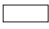

Other areas, install in suitable places according to actual light impact.

# **Sunlight Shines Indoor Glass Window** Wall Door Door 1 1 1 ↑ Light

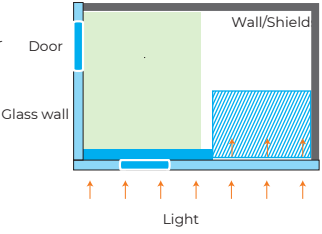

### **Sunlight Shines Through the Door, with Glass Window at One Side**

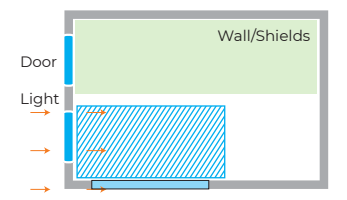

### **Sunlight Shines Through the Door**

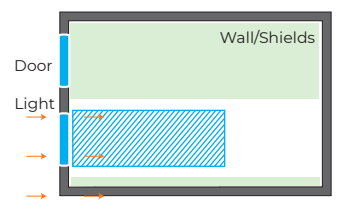

*Height*

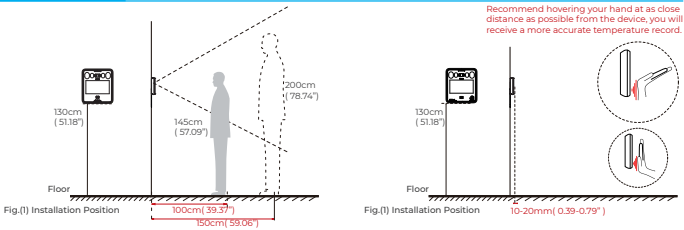

( Recommended Distance for Face Recognition)

( Recommended Distance for Temperature)

Suggested installation height (the distance between the lens and the ground is 1.5m( 59.06" ), as the recognizable body height range, 1m distance away from the device, is 1.4-1.8m ( 55.12-70.87" ); the recognizable body height range, 1.5m( 59.06" ) distance away from the device, is 1m-2.2m(39.37-86.61" ). (There are some deviations) . The temperature detection range is 30mm(1.18").

### *Steps*

1

Keep the mounting bracket parallel with the ground and 1.2m distance to the ground. Drill 4 screw holes on the wall according to the rmounting bracket ,

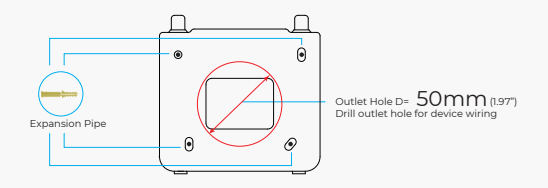

2

Please punch out the tail lines from the outlet hole before installing the mounting bracket and use the screws to fix the mounting bracket on the wall. Use the screwdriver to tighten thescrew follow the direction indicated, to complete the installation.

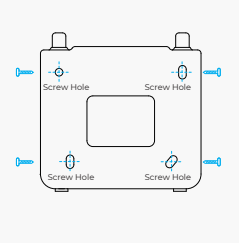

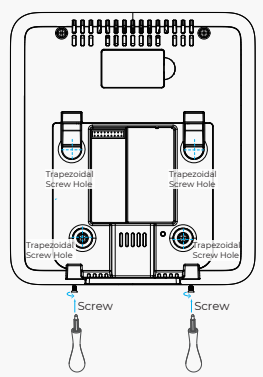

*Access Control Power Supply*

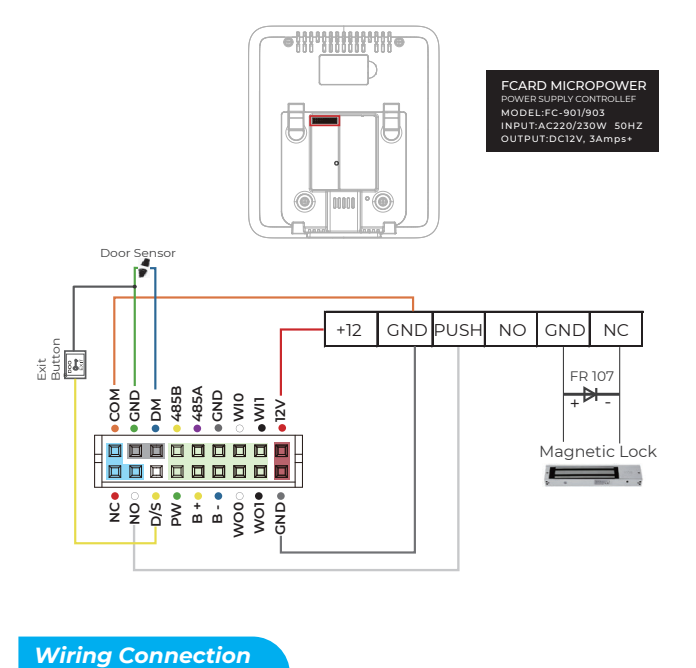

SC011 and the FaceDeep 3 device are authorized by Anviz wiegand to form a distributed access control system. Please contact sales@anviz.com for more information.  $\begin{array}{l} 2\sqrt{2}\\ 2\sqrt{2}\\ 2\sqrt{2}\end{array}$ 000000<br>000000 **WO1 WO0 GND NC NO D/S PW B + B - GND 12V ANVE** 鹵 Magnetic Lock SC011

Exit Button

# *Quick Guide*

### **General Settings**

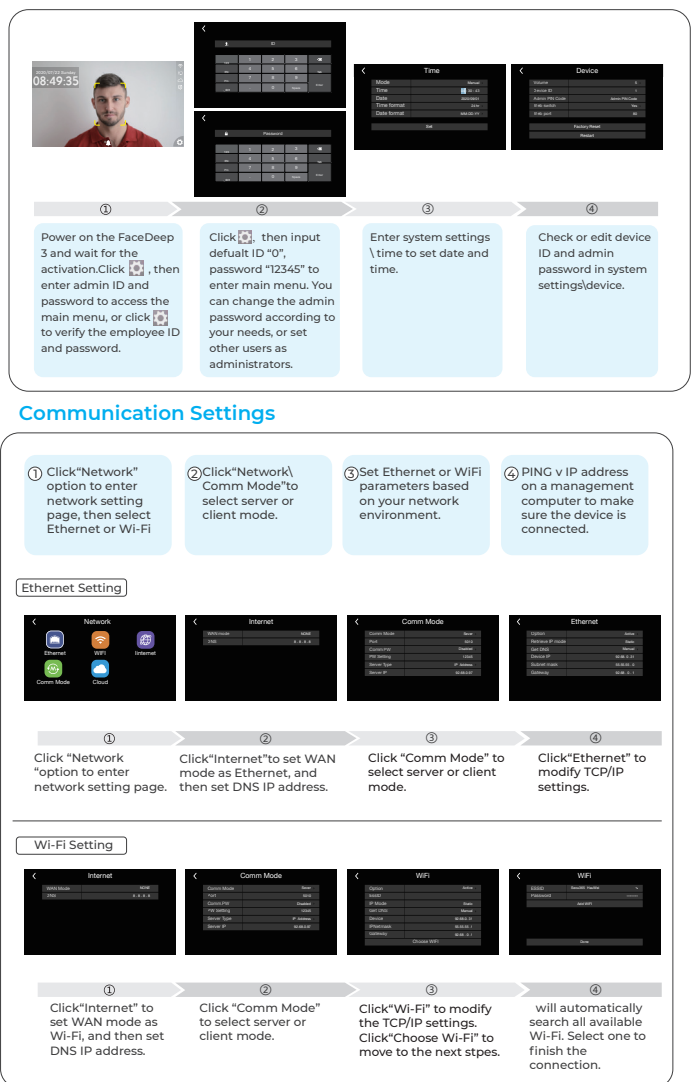

### **User Enrollment**

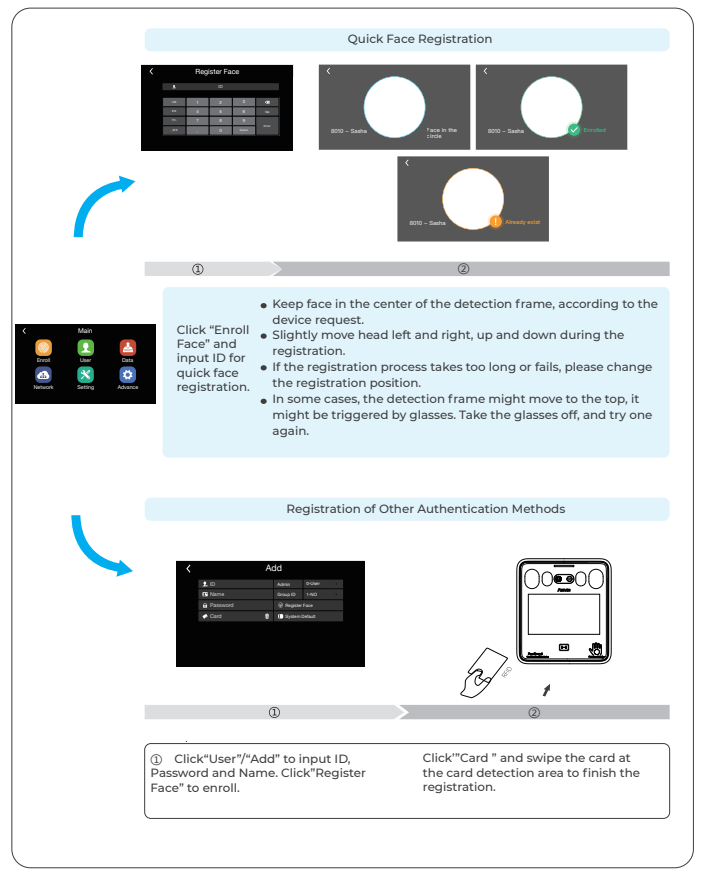

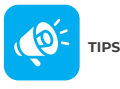

Do not cover the forehead and keep facial area that belows the eyebros visible during the face registration. In order to improve comparison accuracy, users need to attempt multiple possible angles. Be careful not to change the facial expression (smiling face, drawn face, wink, etc.).

### **To Switch the Status of "IN" or "OUT"**

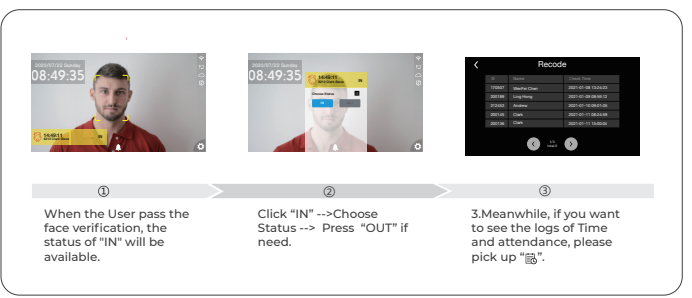

### **To Import and Export the Lots of Face Photos of Users to be Enrolled with USB Disk**

- To setup a new folder in the root directory of your usb stick, rename it ,eg. "Face"
- Select the Face photos to be imported and rename as the actual ID number, to save these photo  $\bullet$ files into the Folder of "Face ", eg. 1000001.jpg
- Add a new file of Users.xls in the "Face" folder, and fill in the personnel information you want to import as the follows.

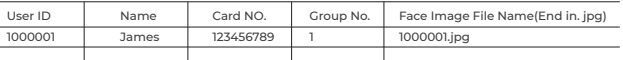

- 4.Copy the Folder as well as the photos to USB Disk, and then insert the USB back to FaceDeep 3 Terminal.
	- 5. Enter Menu-- > Press "Data" -->" Import"--->"Data Import"--->"Face Import"--> Press" Import"

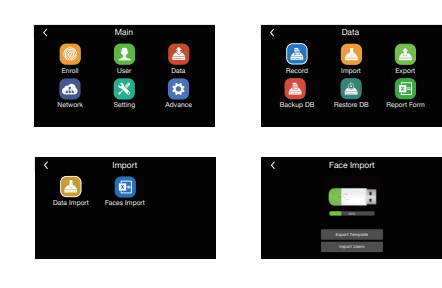

### **\* The Face Photo of User should be :**

### File Format: JPG image Size: the maximum size are 500KB. Dimensions: 100 pixels < Width < 2000 pixels, 100 pixels < Height < 2000 pixels

### **How to Setup Temperature**

Press" Menu", Click " Advanced\Temperature" , then you can reset or modify the setup accordingly if need.

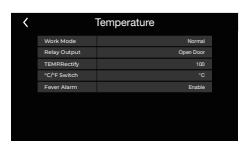

# **Matching Precision Settings**

- $\bullet$ **Three precision levels :** Basic/Good/Excellent
- **Basic:** Excellent face comparison speed.  $\ddot{\cdot}$
- 
- **Good:** Fast face comparison speed with high secure protection, recommended. **Excellent:** Top security precision, recommended using in a high secure properties.

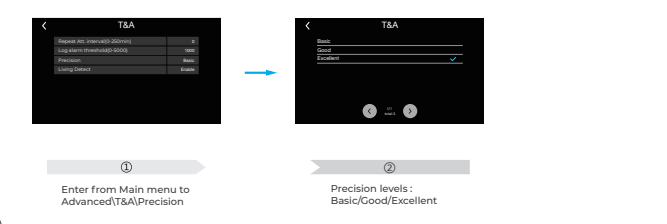

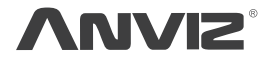

In order to protect the environment, Anviz has decided to go "CD Free" campaign since June 1st 2019. We will provide QR code for you to download the electronic documents to make sure that you understand how to install and use Anviz devices.

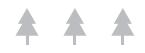

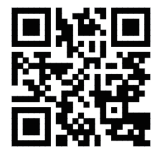

Dropbox Google Anviz

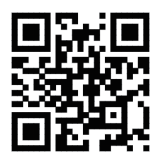

https://bit.ly/2WugbYp https://bit.ly/2Vn0wh6 https://bit.ly/2J9qA95

Anviz brand and product are trademarked and protected under law of the United States. Unauthorized use is prohibited.

For more information, please visit www.anviz.com, or send email to sales@anviz.com for more help. @2021Anviz Global Inc. All Rights Reserved.

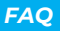